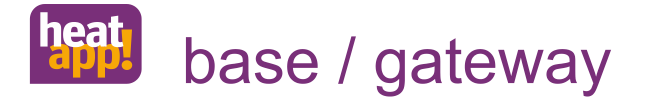

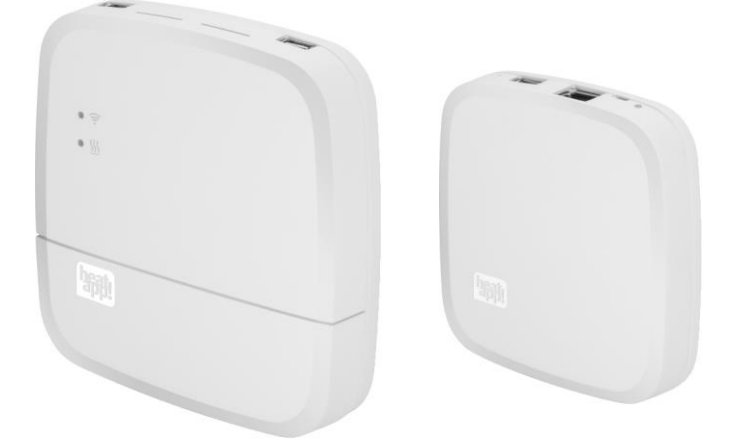

#### 0450000516-1627-13

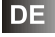

**Installationsanleitung heatapp! System**

Deutsch

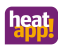

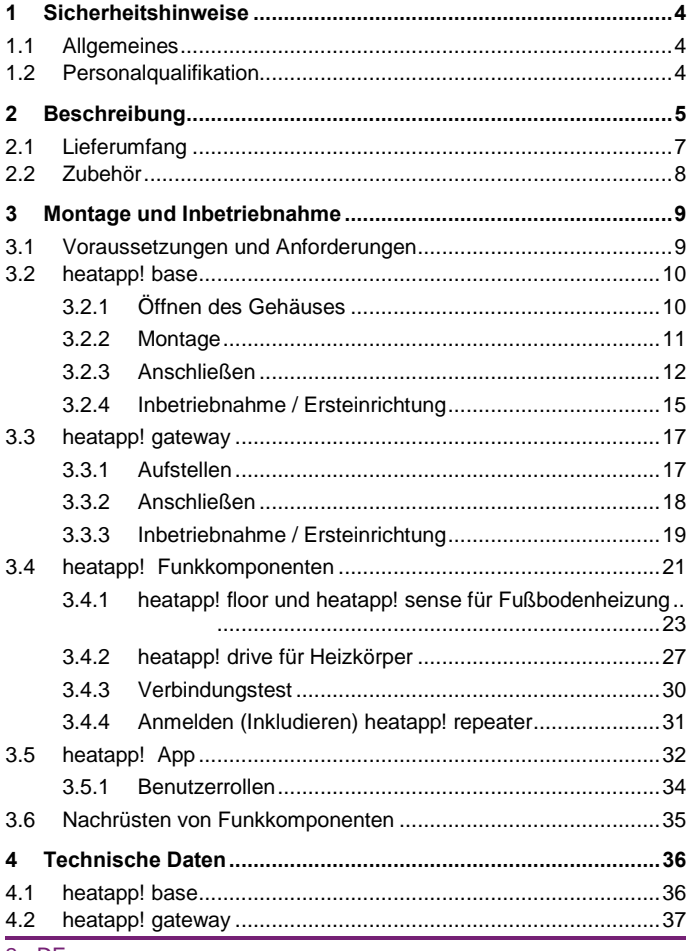

# heat

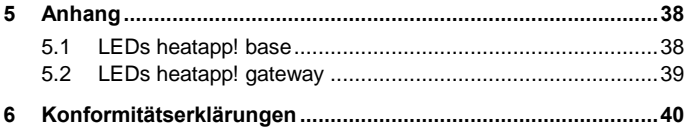

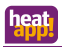

# <span id="page-3-0"></span>**1 Sicherheitshinweise**

#### <span id="page-3-1"></span>**1.1 Allgemeines**

- Die Geräte sind nicht für Kinder geeignet und dürfen nicht als Spielzeug verwendet werden.
- Verpackungsmaterialien kindersicher lagern oder entsorgen.
- Die Geräte nicht zerlegen, sie enthalten keine vom Benutzer zu wartenden Teile. Wenn Defekte auftreten, bitte Ihren Installateur informieren.

## <span id="page-3-2"></span>**1.2 Personalqualifikation**

Die elektrische Installation, Inbetriebnahme und Wartung des Gerätes darf nur durch qualifizierte Elektrofachkräfte erfolgen, die vom Betreiber dazu autorisiert wurden.

Die Fachkräfte müssen diese Betriebsanleitung gelesen und verstanden haben und deren Anweisungen befolgen.

Anforderungen an eine qualifizierte Elektrofachkraft:

- Kenntnis der allgemeinen und speziellen Sicherheits- und Unfallverhütungsvorschriften.
- Kenntnis der einschlägigen elektrotechnischen Vorschriften (z. B. DIN VDE 0100 Teil 600, DIN VDE 0100-722) sowie der gültigen nationalen Vorschriften.
- Fähigkeit, Risiken zu erkennen und mögliche Gefährdungen zu vermeiden.

# <span id="page-4-0"></span>**2 Beschreibung**

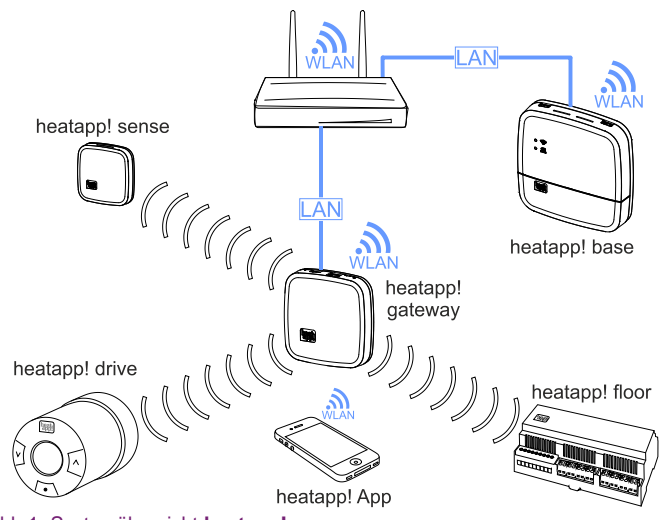

Abb.1: Systemübersicht **heatapp!** 

**heatapp!** ist ein nachrüstbares System zur Einzelraumregelung von Heizungssystemen in Gebäuden, welches über iOS- und Android-Endgeräte bedienbar ist.

Über die optionale Kesselanbindung ist eine echte Einzelraumregelung mit Bedarfsanforderung gemäß EN 15232 möglich.

Das **heatapp! System** beinhaltet folgende Komponenten:

#### **heatapp! base**

Die **heatapp! base** ist die zentrale Steuer- und Regeleinheit des Systems. Die **heatapp! base** kann mit dem Wärmeerzeuger einer bestehenden Anlage kommunizieren und den Wärmebedarf an den

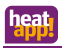

Wärmeerzeuger übermitteln. Die **heatapp! base** kommuniziert über das Heimnetzwerk mit dem **heatapp! gateway**.

#### **heatapp! gateway**

Das **heatapp! gateway** ist die zentrale Kommunikationsschnittstelle in der Anlage. Das **heatapp! gateway** empfängt und sendet Informationen aller Funkkomponenten zur Regelung der Heizkörper (**heatapp! drive**), der Fußbodenheizungen (**heatapp! floor**) sowie zur Raumtemperaturerfassung (**heatapp! sense**) per Funk und dient als Vermittlungsstelle zur **heatapp! base**.

#### **heatapp! drive**

Der **heatapp! drive** ist ein Funk-Stellantrieb zur Regelung eines Heizkörpers. Der **heatapp! drive** kommuniziert per Funk mit dem **heatapp! gateway**.

#### **heatapp! floor**

Der **heatapp! floor** ist ein Regelsystem für das **heatapp! System** zur Einzelraumregelung von Fußbodenheizungen und - heizschlangen in Heizungsanlagen. Es können acht Kanäle mit jeweils bis zu drei thermoelektrischen Stellantrieben geregelt werden. Maximal können 24 thermoelektrische Stellantriebe (nicht im Lieferumfang enthalten) angeschlossen werden.

Der **heatapp! floor** kommuniziert per Funk mit dem **heatapp! gateway**. Der **heatapp! floor** verfügt über einen integrierten Repeater zur Verbesserung der Funkabdeckung anderer Funkkomponenten.

#### **heatapp! sense**

Der **heatapp! sense** ist ein Raumsensor zur Erfassung der Ist-Temperatur in Räumen mit Fußbodenheizung. Der **heatapp! sense** kommuniziert per Funk mit dem **heatapp! gateway**.

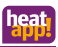

#### **heatapp! App**

Die App wird auf mobilen Endgeräten wie Smartphones oder Tablets (iOS oder Android) installiert und dient der Bedienung des **heatapp! Systems**.

## <span id="page-6-0"></span>**2.1 Lieferumfang**

Überprüfen Sie den Inhalt des Kartons. Folgende Komponenten sind enthalten:

> **heatapp! Starter Set drive** 1x **heatapp! base** 1x Netzkabel mit Schukostecker für **heatapp! base** 1x **heatapp! gateway** 1x Netzteil für **heatapp! gateway** 2x Netzwerkkabel für **heatapp! base** und **heatapp! gateway** 3x **heatapp! drive heatapp! Starter Set floor**

> 1x **heatapp! base** 1x Netzkabel mit Schukostecker für **heatapp! base** 1x **heatapp! gateway** 1x Netzteil für **heatapp! gateway** 2x Netzwerkkabel für **heatapp! base** und **heatapp! gateway** 1x **heatapp! floor**

3x **heatapp! sense**

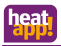

Je nach Bedarf werden zusätzliche **heatapp! drive**, **heatapp! floor** und **heatapp! sense** geliefert.

Für Installationsbetriebe gibt es das **heatapp! Installationskit** bestehend aus einem **heatapp! USB-LAN-Adapter** und einem Netzwerkkabel oder alternativ den **heatapp! Installations-Stick**.

## **HINWEIS**

• Die **heatapp!** Z-Wave Funkkomponenten können in jedes Z-Wave-Netzwerk inkludiert (angemeldet) werden und mit Z-Wave Geräten anderer Hersteller und / oder anderen Z-Wave Anwendungen betrieben werden. Die Bedienbarkeit ist, je nach Gerät und genutzter Software, unterschiedlich.

#### <span id="page-7-0"></span>**2.2 Zubehör**

Folgende Komponenten sind als Zubehör lieferbar:

- **heatapp! repeater**
- **heatapp! WLAN-Stick**
- Adaptersatz für RAV/RAVL Ventile

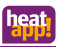

# <span id="page-8-0"></span>**3 Montage und Inbetriebnahme**

Bitte halten Sie die vorgegebene Reihenfolge bei der Montage und Inbetriebnahme der **heatapp! base** und des **heatapp! gateways** ein.

- 1. Zuerst die **heatapp! base** vollständig einrichten,
- 2. dann das **heatapp! gateway** einrichten.

Die vollständige Bedienungsanleitung des **heatapp! Systems** ist unter www.heatapp.de verfügbar.

## <span id="page-8-1"></span>**3.1 Voraussetzungen und Anforderungen**

Für die Inbetriebnahme des **heatapp! Systems** werden ein handelsüblicher Laptop sowie das **heatapp! Installationskit**, bestehend aus dem **heatapp! USB-LAN Adapter** und einem Netzwerkkabel oder der **heatapp! Installations-Stick** sowie ein Tablet oder Smartphone, benötigt.

Für den Betrieb des **heatapp! Systems** wird ein Ethernet-Netzwerk (LAN / WLAN) benötigt. In den meisten Anwendungsfällen ist dies durch die Nutzung eines Internet-Anschlusses mit einem entsprechenden Router gegeben.

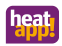

#### <span id="page-9-1"></span><span id="page-9-0"></span>**3.2 heatapp! base**

## **3.2.1 Öffnen des Gehäuses**

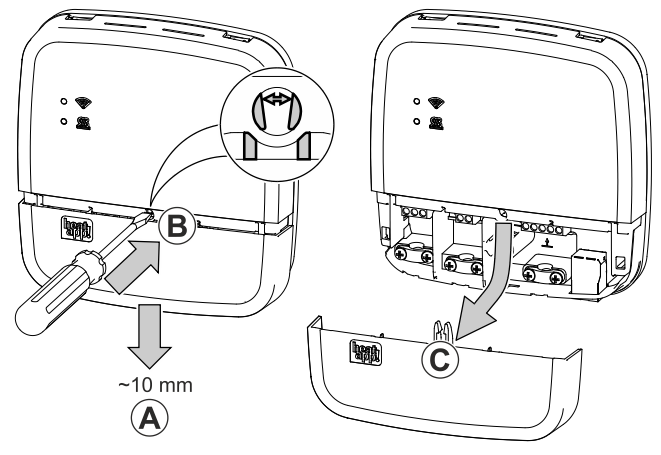

Abb.2: Gehäuse öffnen

- **A** Schieben Sie die Klemmenabdeckung bis zum Anschlag ca. 1 cm nach unten.
- **B** Drücken Sie die Verriegelung der Klemmenabdeckung mit einem Schraubendreher vorsichtig auseinander. Um eine Beschädigung der Elektronik zu vermeiden, führen Sie den Schraubendreher dabei nicht zu tief ein.
- **C** Ziehen Sie die Klemmenabdeckung nach unten ab.

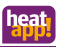

## <span id="page-10-0"></span>**3.2.2 Montage**

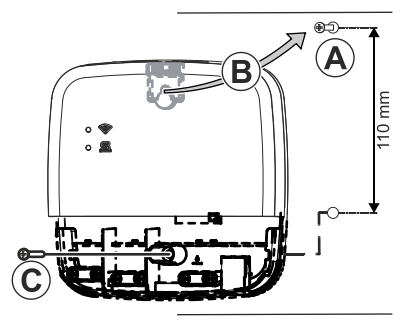

#### <span id="page-10-1"></span>Abb.3: Wandmontage

Finden Sie einen geeigneten Montageort für die **heatapp! base** (an einer Wand), der die nachfolgenden Anforderungen erfüllt:

- Am Montageort der **heatapp! base** muss ein 230 V Anschluss zur Verfügung stehen.
- Der Montageort muss sich in der Nähe des Wärmeerzeugers befinden, wenn die **heatapp! base** eine Verbindung zum Wärmeerzeuger nutzen soll (z.B. OpenTherm, 0-10V, Anforderungskontakt).
- Am Montageort der **heatapp! base** muss ein LAN-Anschluss zum Heimnetzwerk des Kunden zur Verfügung stehen.

oder alternativ

• Der Montageort muss sich in Reichweite des WLAN-Netzwerkes des Kunden befinden, um den **heatapp! WLAN-Stick\*** einsetzen zu können.

Montieren Sie die **heatapp! base** mit dem mitgelieferten Montagematerial am gewählten Montageort [\(Abb.3,](#page-10-1) A-C).

Der heatapp! WLAN-Stick ist nicht im Standard-Lieferumfang enthalten, sondern muss als Zubehör bestellt werden.

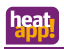

## **3.2.3 Anschließen**

<span id="page-11-0"></span>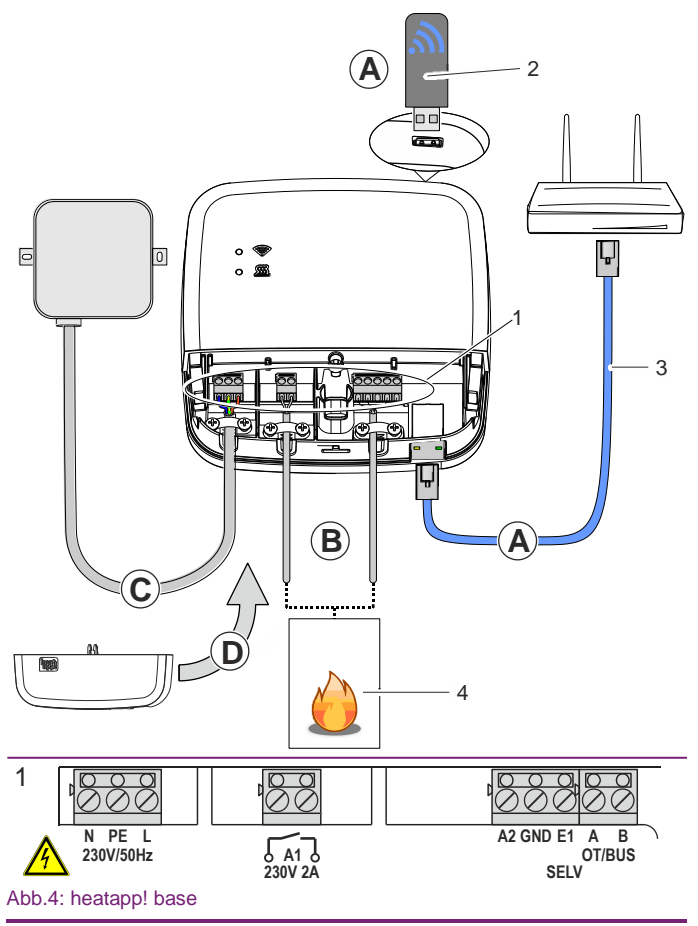

<span id="page-11-1"></span>12 - DE

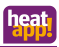

## **WARNUNG**

#### **Gefahr durch spannungsführende Teile.**

Bauteile stehen unter elektrischer Spannung.

Die Berührung von stromführenden Teilen kann zu elektrischem Schlag, zu Verbrennungen oder zum Tod führen.

Vor Arbeiten an der elektrischen Anlage folgende Punkte beachten:

- Anlage spannungsfrei schalten
- Gegen Wiedereinschalten sichern
- Spannungsfreiheit kontrollieren
- **A** Verbinden Sie die **heatapp! base** mit dem Heimnetzwerk des Kunden.
	- Per Netzwerkkabel (3) mit einem freien Ethernet Port am Internetrouter oder Switch des Kunden. Die Länge der Gesamtkabelstrecke von der **heatapp! base** bis zum nächsten Switch oder Router darf maximal 100m betragen.
	- Alternativ per WLAN-Verbindung. Stecken Sie den **heatapp! WLAN-Stick**\* (2) in eine der USB-Buchsen an der Oberseite der **heatapp! base**.

Der WLAN-Stick muss zur ordnungsgemäßen Funktion der **heatapp! base** dauerhaft gesteckt bleiben.

Fragen Sie den Kunden nach den Zugangsdaten seines WLAN-Netzwerks – Sie benötigen diese bei den folgenden Einrichtungsschritten.

Weisen Sie den Kunden außerdem darauf hin, dass fortan Änderungen an seinem WLAN (neuer Router, anderer Schlüssel etc.) die Funktion von **heatapp!** beeinträchtigen können und ggf. eine erneute Anpassung der **heatapp!**  Einrichtung erfordern.

**B** Schließen Sie den Wärmeerzeuger [\(Abb.4,](#page-11-1) Pos.4, optional) gemäß der Klemmenbelegung am **heatapp! base** an.

<sup>\*</sup> Der **heatapp! WLAN-Stick** ist nicht im Standard-Lieferumfang enthalten, sondern muss als Zubehör bestellt werden.

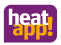

Es gibt drei Möglichkeiten für den Anschluss der Bedarfsanforderung:

• **OpenTherm:** Das OpenTherm-Protokoll ermöglicht **heatapp!**  die Vorgabe von Warmwasser- und Vorlauftemperatur, wenn der Wärmeerzeuger über eine nach außen offene OT-Schnittstelle verfügt. Z. B. kann eine OT-Raumstation durch die **heatapp! base** ersetzt werden.

Schließen Sie das OpenTherm-Verbindungskabel an die Klemmen OT/BUS an (dabei auf korrekte Polung A / B achten!). Wählen Sie später im Einrichtungsassistenten im Bereich *"Wärmeerzeuger"* die Option *"Wärmeerzeuger Automat (OT/Bus)"*.

• **Stellsignal 0-10 V:** Die **heatapp! base** wandelt die Vorgabe der Vorlauftemperatur oder der Leistung für den Wärmeerzeuger in ein Ausgangssignal 0-10 V um. Die Parametereinstellung hierfür erfolgt im Profi-Modus des **heatapp! base** Menüs.

Schließen Sie den Stellsignaleingang (0-10 V) des Wärmeerzeugers an die Klemmen A2 / GND an und wählen später im Einrichtungsassistenten im Bereich *"Wärmeerzeuger"* die Option *"Wärmeerzeuger Stellsignal 0-10V (A2)"*.

- **Anforderungskontakt (Thermostat):** Bei einer Anforderung (Heizbetrieb) aus den Räumen wird der Kontakt geschlossen. Besteht keine Anforderung aus den Räumen, wird der Kontakt geöffnet. Schließen Sie das Verbindungskabel des Anforderungskontakts an die Klemmen A1 an und wählen später im Einrichtungsassistenten im Bereich "Wärmeerzeuger" die Option *"Wärmeerzeuger Schaltkontakt (A1)"*.
- Eingang E1 ist nicht belegt und bleibt frei.
- **C** Schließen Sie die Spannungsversorgung gemäß der Klemmenbelegung an der **heatapp! base** an. Beim Anschluss der Spannungsversorgung sind die VDE 0100 bzw. die entsprechenden nationalen Vorschriften zu beachten.
- **D** Setzen Sie die Klemmabdeckung wieder auf.

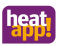

#### **3.2.4 Inbetriebnahme / Ersteinrichtung**

<span id="page-14-0"></span>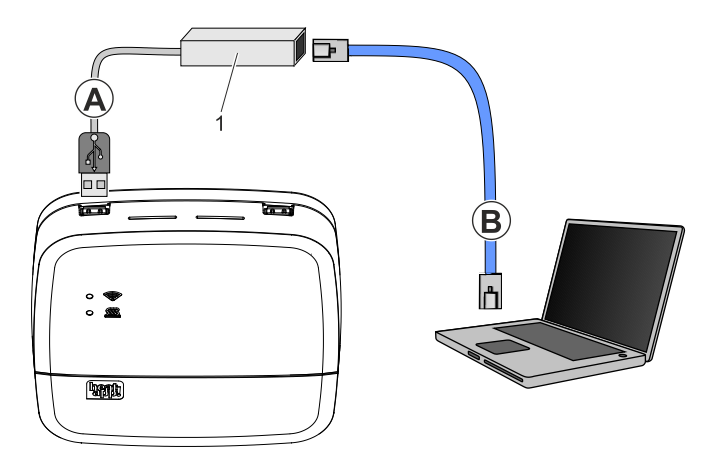

#### Abb.5: Ersteinrichtung **heatapp! base**

#### 1 **heatapp!** USB-LAN Adapter oder **heatapp!** Installations-Stick

Die Ersteinrichtung der **heatapp! base** erfolgt menügeführt über den Einrichtungsassistenten am Browser des angeschlossenen PCs / Laptops.

In den Netzwerkeinstellungen des PCs / Laptops muss DHCP (automatische Adressvergabe) aktiviert sein und es darf kein Proxyserver aktiviert sein.

## **HINWEIS**

Durch das Update der Gerätesoftware per Download über das Internet können, abhängig vom Internettarif des Kunden, zusätzliche Kosten entstehen.

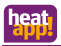

- 1. Schalten Sie die Spannungsversorgung für die **heatapp! base** ein.
- 2. Verbinden Sie den **heatapp! USB-LAN Adapter** aus dem Installations-Kit mit der **heatapp! base** und dem PC / Laptop:
	- **A** Stecken Sie den **heatapp! USB-LAN-Adapter** in einen freien USB-Port auf der Oberseite der **heatapp! base**.
	- **B** Starten Sie den PC / Laptop. Verbinden Sie den **heatapp! USB-LAN-Adapter** mit dem Netzwerkanschluss des PCs / Laptops.

oder

Stecken Sie den **heatapp! Installations-Stick** in eine der USB-Buchsen an der Oberseite der **heatapp! base.** Der angezeigte Netzwerkname wird von der **heatapp! base** erzeugt:

- **heatapp! base** [xxxxxx]

In den eckigen Klammern werden die letzten 6 Stellen der Mac-Adresse von der **heatapp! base** (befindet sich auf dem Typenschild) angezeigt.

Der Einrichtungsassistent startet kurz darauf automatisch im Browserfenster Ihres Laptops/Tablets oder Smartphones. Startet der Einrichtungsassistent nicht automatisch, geben Sie die Adresse [http://10.0.0.1](http://10.0.0.1/) in die Adresszeile des Browsers ein.

3. Folgen Sie den Anweisungen des Einrichtungsassistenten.

Die **heatapp! base** ist nach der Einrichtung erfolgreich mit dem Kundennetzwerk und dem Internet verbunden, wenn die obere LED "Netzwerk" an der **heatapp! base** dauerhaft GRÜN leuchtet.

Die Bedeutung von anderen Zuständen und Hinweise zur Fehlerbehebung entnehmen Sie bitte Kapitel [5.1](#page-37-1) "LEDs **[heatapp!](#page-37-1)  [base](#page-37-1)**".

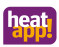

4. Entfernen Sie den **heatapp! USB-LAN-Adapter/Installations-Stick** vom USB-Port der **heatapp! base** und installieren Sie jetzt das **heatapp! gateway**.

#### <span id="page-16-1"></span><span id="page-16-0"></span>**3.3 heatapp! gateway**

#### **3.3.1 Aufstellen**

Das **heatapp! gateway** ist zur Aufstellung als Tischgerät vorgesehen.

Finden Sie einen geeigneten Aufstellort für das **heatapp! gateway** der die nachfolgenden Anforderungen erfüllt:

- Am Aufstellort des **heatapp! gateway** muss eine 230 V Schutzkontaktsteckdose zur Verfügung stehen.
- Der Aufstellort muss sich innerhalb der Funkabdeckung der **heatapp!** Funkkomponenten befinden und sollte möglichst zentral gewählt werden.
- Am Aufstellort des **heatapp! gateway** muss ein LAN-Anschluss zum Netzwerk des Kunden zur Verfügung stehen.

oder alternativ

• Der Aufstellort muss sich in Reichweite des WLAN-Netzwerkes des Kunden befinden, um das im **heatapp! gateway** integrierte WLAN-Modul zu nutzen.

Stellen Sie das **heatapp! gateway** am gewählten Aufstellort auf.

## **HINWEIS**

Die Funkabdeckung steht in Zusammenhang mit der Höhe des Aufstellortes. Das **heatapp! gateway** sollte möglichst in einer Raumhöhe von 0,70 …. 2 m (z. B. auf einem Schrank) aufgestellt werden.

Die Höhe sorgt für bestmögliche Funkabdeckung.

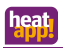

### **3.3.2 Anschließen**

<span id="page-17-0"></span>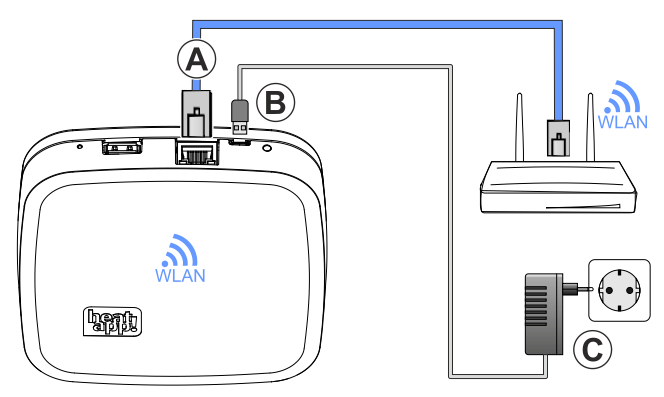

Abb.6: **heatapp! gateway**

- **A** Verbinden Sie das **heatapp! gateway** mit dem LAN-Netzwerk des Kunden:
	- Per Netzwerkkabel mit einem freien Ethernet Port am Internetrouter oder Switch des Kunden. Die Länge der Gesamtkabelstrecke vom **heatapp! gateway** bis zum nächsten Switch oder Router darf maximal 100 m betragen.
	- Alternativ per WLAN-Verbindung über das im **heatapp! gateway** integrierte WLAN-Modul. Fragen Sie den Kunden nach den Zugangsdaten seines WLAN-Netzwerks – Sie benötigen diese bei den folgenden Einrichtungsschritten. Weisen Sie den Kunden außerdem darauf hin, dass fortan Änderungen an seinem WLAN (neuer Router, anderer

Schlüssel etc.) die Funktion von **heatapp!** beeinträchtigen können und ggf. eine erneute Anpassung der **heatapp!**  Einrichtung erfordern.

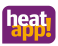

- **B** Schließen Sie das mitgelieferte Steckernetzteil am **heatapp! gateway** an.
- **C** Stecken Sie das Steckernetzteil in eine Steckdose der Stromversorgung.

### **3.3.3 Inbetriebnahme / Ersteinrichtung**

<span id="page-18-0"></span>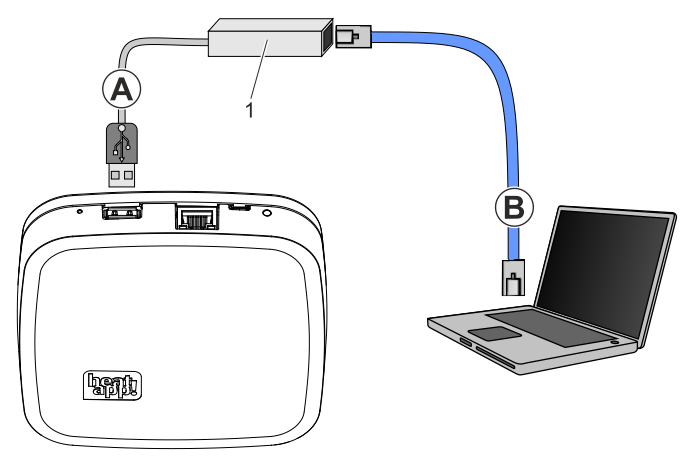

Abb.7: Ersteinrichtung **heatapp! gateway**

1 **heatapp!** USB-LAN Adapter oder **heatapp!** Installations-Stick

Die Ersteinrichtung des **heatapp! gateways** erfolgt menügeführt über den Einrichtungsassistenten am Browser des angeschlossenen PC / Laptops.

In den Netzwerkeinstellungen des PCs / Laptops muss DHCP (automatische Adressvergabe) aktiviert sein und es darf kein Proxyserver aktiviert sein.

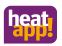

### **HINWEIS**

Durch das Update der Gerätesoftware per Download über das Internet können, abhängig vom Internettarif des Kunden, zusätzliche Kosten entstehen.

- 1. Schalten Sie die Spannungsversorgung für das **heatapp! gateway** ein.
- 2. Verbinden Sie den **heatapp! USB-LAN-Adapter** aus dem Installations-Kit mit dem **heatapp! gateway** und dem PC / Laptop:
	- **A** Stecken Sie den **heatapp! USB-LAN-Adapter** in einen freien USB-Port auf der Oberseite des **heatapp! gateways**.
	- **B** Starten Sie den PC / Laptop. Verbinden Sie den **heatapp! USB-LAN-Adapter** mit dem Netzwerkanschluss des PCs / Laptops.

oder

Stecken Sie den **heatapp! Installations-Stick** in die USB-Buchsen an der Oberseite des **heatapp! gateways.** Der angezeigte Netzwerkname wird vom **heatapp! gateway** erzeugt:

- **heatapp! gateway** [xxxxxx]

In den eckigen Klammern werden die letzten 6 Stellen der Mac-Adresse vom **heatapp! gateway** (befindet sich auf dem Typenschild) angezeigt.

Der Einrichtungsassistent startet kurz darauf automatisch im Browserfenster Ihres Laptops/Tablets oder Smartphones. Startet der Einrichtungsassistent nicht automatisch, geben Sie die Adresse [http://10.0.0.1](http://10.0.0.1/) in die Adresszeile des Browsers ein.

3. Folgen Sie den Anweisungen des Einrichtungsassistenten.

Das **heatapp! gateway** ist nach der Einrichtung erfolgreich mit dem Kundennetzwerk, der **heatapp! base** und dem Internet verbunden, wenn die LED an der Seite des **heatapp! gateway** dauerhaft GRÜN leuchtet. Die Bedeutung von anderen Zuständen und Hinweise zur

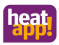

Fehlerbehebung entnehmen Sie bitte Kapitel [5.2](#page-38-0) "LEDs **[heatapp!](#page-38-0)  [gateway](#page-38-0)**".

4. Nach der Ersteinrichtung mit dem Einrichtungsassistenten gelangen Sie in das Menü des **heatapp! gateways**. Führen Sie dort die Anmeldung der **heatapp!** Funkkomponenten durch (siehe Kapitel [3.4](#page-20-0) "**heatapp!** [Funkkomponenten"](#page-20-0)).

#### <span id="page-20-0"></span>**3.4 heatapp! Funkkomponenten**

Das **heatapp! gateway** muss gemäß Kapite[l 3.3.3](#page-18-0) ["Inbetriebnahme /](#page-18-0)  [Ersteinrichtung"](#page-18-0) fertig eingerichtet sein und die LED an der Seite muss dauerhaft GRÜN leuchten. Die Bedeutung von anderen Zuständen und Hinweise zur Fehlerbehebung entnehmen Sie bitte Kapitel [5.2](#page-38-0) ["LEDs](#page-38-0)  **[heatapp! gateway](#page-38-0)**".

Falls noch nicht geschehen, verbinden Sie den **heatapp! USB-LAN-Adapter** oder den **heatapp!** Installations-Stick mit dem **heatapp! gateway** und dem PC / Laptop / Tablet / Smartphone (siehe Kapitel [3.3.3](#page-18-0) ["Inbetriebnahme / Ersteinrichtung"](#page-18-0)).

Das Menü des **heatapp! gateways** wird kurz darauf automatisch im Browserfenster Ihres PCs angezeigt. Wird das Menü nicht automatisch angezeigt, geben Sie die Adress[e http://10.0.0.1](http://10.0.0.1/) in die Adresszeile des Browsers ein.

- 1. Melden Sie sich mit dem von Ihnen vergebenem Passwort an.
- 2. Melden Sie alle Funkkomponenten am **heatapp! gateway** gemäß den folgenden Beschreibungen an.
- 3. Nach der Einrichtung aller Funkkomponenten entfernen Sie den **heatapp! USB-LAN Adapter** oder den **heatapp! Installations-Stick** vom **heatapp! gateway**.

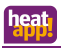

## **HINWEIS**

Falls vorhanden, melden Sie zuerst den/die **heatapp! floor** an, da diese(r) eine Repeater-Funktion besitzt und zur Verbesserung der Funkabdeckung beiträgt. Danach melden Sie die Funkkomponenten **heatapp! sense** und **heatapp! drive** an.

Das **heatapp! System** unterstützt auch Z-Wave Komponenten (z.B. Stellantriebe und Repeater) anderer Hersteller. Die Basisfunktionen dieser Fremdkomponenten können im Menü des **heatapp! gateway** unter "*Einstellungen / System / Gateway/ Funkkomponenten / Verwalten*" je nach Funktion bedient werden.

Nähere Angaben, zur Verwendung von Funkkomponenten anderer Hersteller, finden Sie in der Bedienungsanleitung unter www.heatapp.de

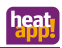

<span id="page-22-0"></span>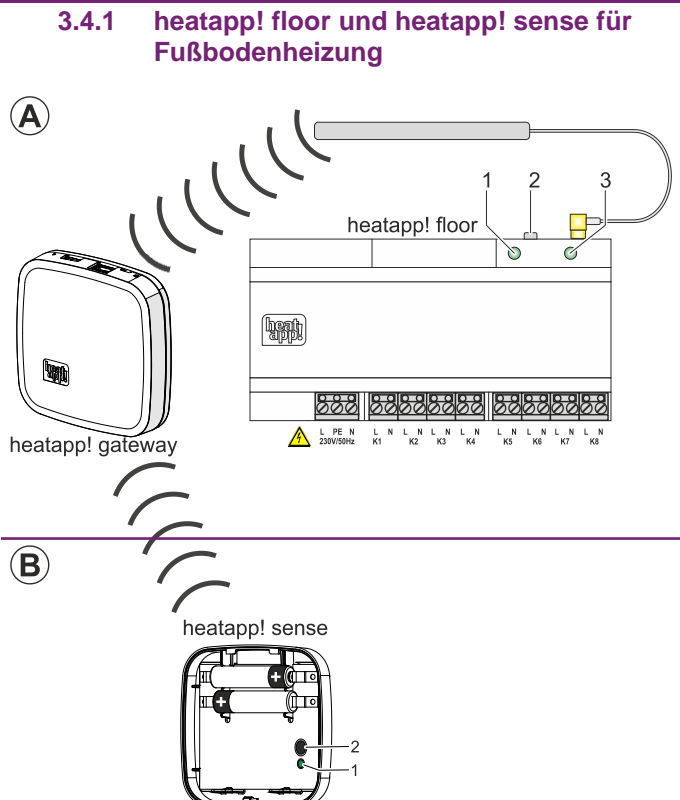

<span id="page-22-1"></span>Abb.8: **heatapp! floor** / **heatapp! sense** anmelden (inkludieren)

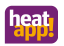

## **3.4.1.1 Anmelden (Inkludieren) heatapp! floor und heatapp! sense**

Beachten Sie die Installationsanleitungen für **heatapp! floor** und **heatapp! sense**!

# **HINWEIS**

Der **heatapp! floor** wird als Hutschienengehäuse geliefert.

Schutzklasse II und Schutzart IP 20 müssen durch die entsprechende Installation sichergestellt werden.

Dies wird erreicht, wenn die Unterverteilung nur mit einem Werkzeug geöffnet werden kann oder z.B. ein entsprechender Verteilerkasten eingesetzt wird.

#### Anmelden am **heatapp! gateway A, B**:

- 1. Wählen Sie im Menü des **heatapp! gateways** unter "*Funkkomponenten*" den Menüpunkt "*An- / Abmelden*" und dann "*Anmelden*". Sie werden aufgefordert, die Lerntaste [\(Abb.8,](#page-22-1) Pos 2) zu drücken.
- 2. Drücken Sie die Lerntaste [\(Abb.8,](#page-22-1) Pos 2) für 2 Sekunden (siehe auch Kapite[l 3.4.1.2](#page-25-0) ["Funktionen der Lerntaste"](#page-25-0), Zeile "b").
- 3. Nur bei **heatapp! sense:**

Erkennt das **heatapp! gateway** den **heatapp! sense**, werden Sie aufgefordert dem Funkraumfühler einen Raum zuzuweisen und einen Namen (z. B. *Wand links*) zu vergeben.

#### Nur bei **heatapp! floor:**

Erkennt das **heatapp! gateway** den **heatapp! floor**, so werden Sie aufgefordert einen Namen (z.B. Erdgeschoss) zu vergeben.

- 4. Drücken Sie zum Abschließen der Anmeldung erneut die Lerntaste 2-3 x in Abständen von einer Sekunde, bis der Anmelde-Button freigegeben wird.
- 5. Prüfen Sie im Menü des **heatapp! gateway** unter "*Verbindungsstatus*", ob der **heatapp! floor** oder das **heatapp! sense** erfolgreich an- bzw. abgemeldet wurde und weisen Sie den

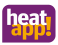

einzelnen Kanälen des **heatapp! floor** die Räume zu, die im **heatapp! base** Menü angelegt wurden.

## **HINWEIS**

Der Anmeldevorgang neuer Funkkomponenten ist mit der Raumzuweisung abgeschlossen. Es folgt ein Interview zwischen **heatapp! gateway** und den **heatapp!** Funkkomponenten, um die Funktionen der neuen Komponente zu ermitteln. Batteriebetriebene Geräte können während dieses Prozesses in den Schlafzustand wechseln und müssen dann manuell durch Drücken der Lerntaste aufgeweckt werden. Das **heatapp! gateway** zeigt an (Schaltfläche Anmelden wird frei gegeben), wenn das Interview beendet ist.

Fehlen **heatapp! gateway** wichtige Informationen einer Funkkomponente, erhalten Sie einen Hinweis – Link zum Verbindungstest. Die betreffende Funkkomponente ist mit einem orangen Punkt gekennzeichnet. Drücken Sie erneut die Lerntaste in Abständen von einer Sekunde, bis der Kontrollpunkt grün ist.

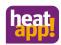

### <span id="page-25-0"></span>**3.4.1.2 Funktionen der Lerntaste**

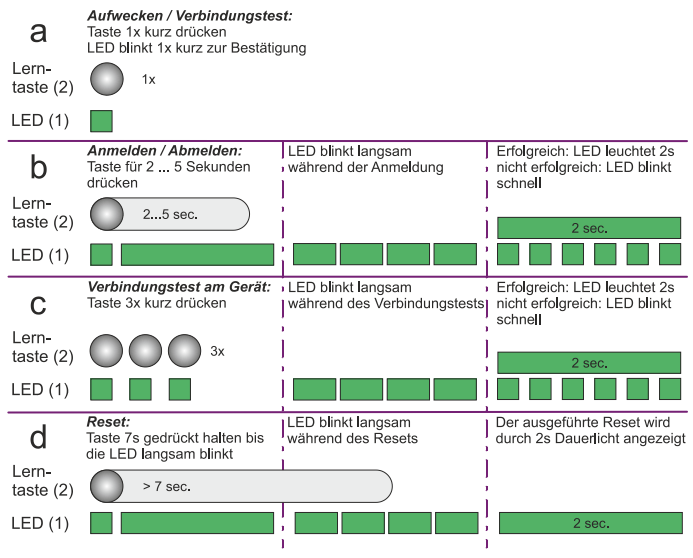

Abb.9: Funktionen der Lerntaste

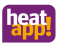

## **3.4.2 heatapp! drive für Heizkörper**

<span id="page-26-0"></span>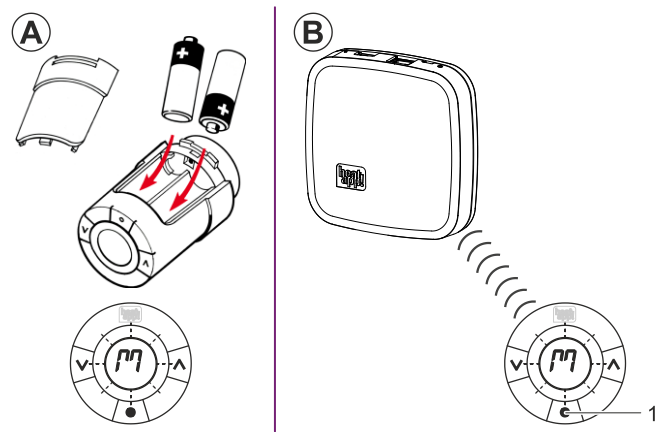

<span id="page-26-1"></span>Abb.10: **heatapp! drive** anmelden (inkludieren)

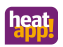

#### **3.4.2.1 Anmelden (Inkludieren) der heatapp! drive-Stellantriebe**

Beachten Sie die Installationsanleitung für den **heatapp! drive**.

- 1. Packen Sie einen **heatapp! drive** aus und legen Sie die AA-Batterien in das Batteriefach ein [\(Abb.10,](#page-26-1) **A)**. Achten Sie dabei auf die richtige Polarität!
- 2. Wählen Sie im Menü des **heatapp! gateways** unter "*Funkkomponenten*" den Menüpunkt "*An- / Abmelden*" und dann "*Anmelden*". Sie werden aufgefordert, die Lerntaste zu drücken. (siehe auch in der Bedienungsanleitung unter www.heatapp.de).
- 3. Das Display am **heatapp! drive** zeigt ein blinkendes "M". Drücken Sie nun kurz die Lerntaste [\(Abb.10,](#page-26-1) **B**, Pos. 1) in der Mitte unterhalb des Displays. Erkennt das **heatapp! gateway** den **heatapp! drive**, werden Sie aufgefordert, diesem Stellantrieb einen Raum zuzuweisen, der bei der Einrichtung der **heatapp! base** angelegt wurde und dem Stellantrieb einen Namen zu vergeben (z.B. "*Heizkörper Fensterseite*").
- 4. Drücken Sie zum Abschließen der Anmeldung erneut die Lerntaste 2-3 x in Abständen von einer Sekunde, bis der Anmelde-Button frei gegeben wird.

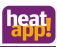

# **HINWEIS**

Der Anmeldevorgang neuer Funkkomponenten ist mit der Raumzuweisung abgeschlossen. Es folgt ein Interview zwischen **heatapp! gateway** und den **heatapp!** Funkkomponenten, um die Funktionen der neuen Komponente zu ermitteln. Batteriebetriebene Geräte können während dieses Prozesses in den Schlafzustand wechseln und müssen dann manuell durch Drücken der Lerntaste aufgeweckt werden. Das **heatapp! gateway** zeigt an (Schaltfläche Anmelden wird frei gegeben), wenn das Interview beendet ist.

Fehlen **heatapp! gateway** wichtige Informationen einer Funkkomponente, erhalten Sie einen Hinweis – Link zum Verbindungstest. Die betreffende Funkkomponente ist mit einem orangen Punkt gekennzeichnet. Drücken Sie erneut die Lerntaste in Abständen von einer Sekunde, bis der Kontrollpunkt grün ist.

- 5. Montieren Sie den **heatapp! drive** am Ventil des entsprechenden Heizkörpers im zugewiesenen Raum. Vor der Montage muss ein blinkendes "M" im Display angezeigt werden!
	- Montieren Sie den entsprechenden Ventiladapter am Heizkörperventil.
	- Schrauben Sie den **heatapp! drive** auf den Ventiladapter und ziehen Sie den **heatapp! drive** handfest (max. 5 Nm) an.
	- Drücken Sie die Lerntaste [\(Abb.10,](#page-26-1) **B**, Pos. 1) für 3 Sek. bis das Display erlischt und der **heatapp! drive** sich hörbar am Ventil fixiert.
- 6. Wiederholen Sie die Schritte 1.- 5. für alle Heizkörper und Räume.

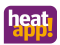

### **3.4.3 Verbindungstest**

<span id="page-29-0"></span>Im letzten Schritt kontrollieren Sie die Verbindung der montierten Funkkomponenten zum **heatapp! gateway**.

- 1. Wählen Sie im Browserfenster Ihres PCs den Menüpunkt *"Verbindungsstatus"*. Sie sehen nun eine Liste der angemeldeten Funkkomponenten und deren Verbindungsstatus.
- 2. Klicken Sie auf die Schaltfläche *"Verbindungstest"* und dann *"Verbindungstest starten"*.
- 3. Drücken Sie an einer montierten Funkkomponente die Lerntaste, um diese aufzuwecken.
- 4. Wiederholen Sie Schritt 3. für alle Funkkomponenten.

In der Verbindungsliste wird für jede Funkkomponente mit erfolgreicher Verbindung zum **heatapp! gateway** ein grüner Punkt und ein aktueller Zeitstempel angezeigt.

Wenn Sie bei einem oder mehreren Funkkomponenten keine erfolgreiche Verbindung haben, ist die Funkabdeckung nicht ausreichend.

- Positionieren Sie das **heatapp! gateway** bzw. die Antenne des **heatapp! floor** an einer anderen Stelle, so dass alle Funkkomponenten erreicht werden. Wiederholen Sie den Verbindungstest.
- Führen Sie die Funktion "Funksystem reparieren" aus. Wählen Sie die Schaltfläche "Funksystem" und anschließend "Funksystem reparieren". Mit dieser Funktion lernen sich alle erreichbaren Funkkomponenten untereinander kennen und legen die Funkstrecken neu fest.
- Falls dies nicht ausreicht, ergänzen Sie einen **heatapp! repeater\*** zur Verbesserung der Funkabdeckung. Folgen Sie den Anweisungen zur Montage und Anmeldung eines **heatapp! repeater** im Kapitel [3.4.4](#page-30-0) ["Anmelden \(Inkludieren\)](#page-30-0)  **[heatapp! repeater](#page-30-0)**".

Der **heatapp! repeater** ist nicht im Standard-Lieferumfang enthalten, sondern muss als Zubehör bestellt werden.

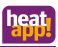

## **3.4.4 Anmelden (Inkludieren) heatapp! repeater**

- <span id="page-30-0"></span>1. Nehmen Sie den **heatapp! repeater\*** aus der Verpackung und stecken den **heatapp! repeater** in eine freie 230V-Steckdose, die räumlich zwischen dem **heatapp! gateway** und einer nicht erreichbaren, montierten Funkkomponente liegt.
- 2. Wählen Sie im Menü des **heatapp! gateways** unter "*Funkkomponenten*" den Menüpunkt "*An- / Abmelden*" und dann "*Anmelden*". Sie werden aufgefordert, die Lerntaste am **heatapp! repeater** zu drücken.
- 3. Drücken Sie nun die Lerntaste am **heatapp! repeater**. Erkennt das **heatapp! gateway** den **heatapp! repeater**, werden Sie aufgefordert einen Namen zu vergeben (z.B. "Repeater Obergeschoss").
- 4. Wiederholen Sie die Reparatur des Funksystems und den Verbindungstest gemäß der Beschreibung in Kapite[l 3.4.3](#page-29-0) ["Verbindungstest"](#page-29-0).

Wenn Sie bei einem oder mehreren Funkkomponenten keine erfolgreiche Verbindung haben, ist die Funkabdeckung noch immer nicht ausreichend.

- Positionieren Sie den **heatapp! repeater** an einer anderen Stelle, so dass alle Funkkomponenten erreicht werden.
- Falls dies nicht ausreicht, ergänzen Sie einen weiteren **heatapp! repeater** zur Verbesserung der Funkabdeckung.

## **HINWEIS**

**heatapp! repeater** und andere Z-Wave repeater arbeiten mit dem Z-Wave Funkprotokoll. Die Leistung aller Repeater ist abhängig vom Aufstellort. Positionieren Sie Repeater möglichst hoch (min. 70 cm) im Raum, vermeiden Sie Repeater in Fußbodennähe.

Der heatapp! repeater ist nicht im Standard-Lieferumfang enthalten, sondern muss als Zubehör bestellt werden.

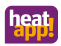

#### <span id="page-31-0"></span>**3.5 heatapp! App**

Sie können dem Kunden den Einstieg in das **heatapp! System**  erleichtern, indem Sie die Installation der App auf seinem Endgerät und die ersten Schritte in der App begleiten.

- 1. Zeigen Sie dem Kunden an seinem Endgerät (Tablet oder Smartphone), wie er die App aus dem Store herunterlädt und installiert. Starten Sie dazu auf einem Apple-Gerät den App Store oder auf einem Android-Gerät den Play Store und suchen nach **"heatapp! "**. Lassen Sie den Kunden die App installieren und alle Hinweise und Rechteanfragen während der Installation bestätigen.
- 2. Stellen Sie nun sicher, dass das Endgerät mit dem Heimnetzwerk des Kunden verbunden ist, in dem sich auch die **heatapp! base** befindet. Gehen Sie dazu bei Apple iOS-Geräten und bei Android-Geräten in die WLAN-Einstellungen und kontrollieren Sie, ob WLAN eingeschaltet und mit dem richtigen Netzwerk verbunden ist.
- 3. Zeigen Sie dem Kunden, wie er die App startet und melden Sie ihn mit dem Verwalter-Benutzernamen und Passwort an. Notieren Sie die Zugangsdaten für den Verwalter-Benutzer. Übergeben Sie dem Kunden die Zugangsdaten für den Benutzer mit der Benutzerrolle *"Verwalter"* (siehe "*Kundenmerkblatt für Zugangsdaten*" im Partnerbereich unter www.heatapp.de)*.*
- 4. Zeigen Sie dem Kunden auf dem Home-Bildschirm, wo er die Räume findet, die IST-Temperatur abliest und wie er einzelne SOLL-Temperaturen temporär mit dem Drehrad verändert.
- 5. Zeigen Sie dem Kunden auf dem Home-Bildschirm die vorbelegten Szenen (z.B. Party, Urlaub) und wie sie bedient werden.
- 6. Zeigen Sie dem Kunden, wie er Räume in Raumgruppen ordnet. Gehen Sie hierzu in den Bereich *"Einstellungen / Räume"* und klicken Sie auf das Symbol (≡) unten rechts. Rufen Sie das Tutorial mit dem (?)-Symbol auf, um sich die Bedienung erläutern zu lassen.

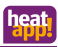

- 7. Zeigen Sie dem Kunden, wie Schaltzeiten und SOLL-Temperaturen eingestellt werden. Gehen Sie dazu in den Bereich "*Einstellungen / Schaltzeiten*" und nehmen Sie gemeinsam eine grobe Voreinstellung vor. Rufen Sie das Tutorial mit dem (?)-Symbol auf, um sich die Bedienung erläutern zu lassen.
- 8. Zeigen Sie dem Kunden, wie Benutzer angelegt werden und legen Sie gemeinsam einen weiteren Benutzer mit normalen Benutzerrechten an und weisen Sie dem Profil die Räume zu, die er steuern können soll. Gehen Sie dazu in den Bereich "*Einstellungen / Benutzer*" und klicken auf das Symbol (+). Rufen Sie das Tutorial mit dem (?)-Symbol auf, um sich die Bedienung erläutern zu lassen.
- 9. Zeigen Sie dem Kunden, wie er angelegte Benutzer zu **heatapp! connect** für die Fernbedienung des **heatapp! Systems** einladen kann. Tun Sie dies beispielhaft mit Ihrem Fachmann-Benutzer, wenn der Kunde zustimmt. Gehen Sie dazu in den Bereich

"*Einstellungen / Benutzer*" und klicken auf das Symbol .

10. Zeigen Sie dem Kunden, wie er Benutzer-Profile bearbeiten, Fotos hinzufügen und Passwörter ändern kann. Gehen Sie dazu in den Bereich "*Einstellungen / Mein Profil*". Empfehlen Sie dem Kunden, dass er sein Passwort aus Sicherheitsgründen regelmäßig ändert und dies auch den anderen Benutzern empfehlen sollte, die er später anlegt.

<span id="page-33-0"></span>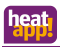

#### **3.5.1 Benutzerrollen**

In der **heatapp! App** sind folgende Benutzerrollen verfügbar:

#### • **Benutzer:**

Der *Benutzer* kann Räume regeln für die er Berechtigung hat. Der *Benutzer* hat Zugriff auf die Einstellungen *"Mein Profil"*, *"Schaltzeiten"*, *"Design"* und *"Live View"*. Der Benutzer kann eigene Profilbilder erstellen, die der Verwalter sehen kann.

#### • **Verwalter:**

Der *Verwalter* kann alle Räume verwalten. Der *Verwalter* hat Zugriff auf alle Einstellungen, auf das Menü *"heatapp! base"* und das Menü *"heatapp! gateway"*. Der *Verwalter* hat eingeschränkte Rechte im Bereich *"Profi"*. Der Verwalter kann Profilbilder für die Benutzer anlegen und Raumbilder für alle erstellen.

#### • **Fachmann:**

Der *Fachmann* hat dieselben Rechte wie der *Verwalter*. Der *Fachmann* hat darüber hinaus Zugriff auf alle Einstellungen im Bereich *"Profi"* (inkl. Heizungsparameter). Der *Fachmann* hat kein Sichtrecht auf eingebundene Bilder (Datenschutz) und kann keine Bilder erstellen.

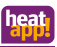

## <span id="page-34-0"></span>**3.6 Nachrüsten von Funkkomponenten**

Das Nachrüsten von Funkkomponenten kann auf zwei Wegen erfolgen.

- Mit der **heatapp! App** auf einem Tablet-PC (empfohlen).
- Mit einem PC / Laptop und dem **heatapp! USB-LAN Adapter**.

#### **Über die heatapp! App**

Nutzen Sie zur späteren Nachrüstung weiterer Funkkomponenten möglichst die **heatapp! App** auf einem Tablet, das mit dem Heimnetzwerk des Kunden verbunden ist.

- 1. Melden Sie sich an der **heatapp! App** als Benutzer mit der Benutzerrolle *"Fachmann"* oder *"Verwalter"* an.
- 2. Wählen Sie den Bereich *"Einstellungen"*.
- 3. Tippen Sie auf das Symbol "*Gateway"*. Melden Sie sich mit dem von Ihnen vergebenem Passwort an.
- 3. Tippen Sie auf den Menüpunkt *"Funkkomponenten"*.

Folgen Sie den Anweisungen zum Anlernen der Funkkomponenten.

#### **Über einen PC / Laptop**

Die spätere Nachrüstung weiterer Funkkomponenten über einen PC / Laptop erfolgt wie in Kapite[l 3.4](#page-20-0) "**heatapp!** [Funkkomponenten"](#page-20-0) beschrieben.

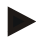

## **HINWEIS**

Das **heatapp! System** unterstützt auch Z-Wave Komponenten (z.B. Stellantriebe und Repeater) anderer Hersteller. Die Basisfunktionen dieser Fremdkomponenten können im Menü des **heatapp! gateway** unter "*Einstellungen / System / Gateway/ Funkkomponenten / Verwalten*" je nach Funktion bedient werden.

Nähere Angaben, zur Verwendung von Funkkomponenten anderer Hersteller, finden Sie in der Bedienungsanleitung unter www.heatapp.de

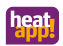

# <span id="page-35-0"></span>**4 Technische Daten**

## <span id="page-35-1"></span>**4.1 heatapp! base**

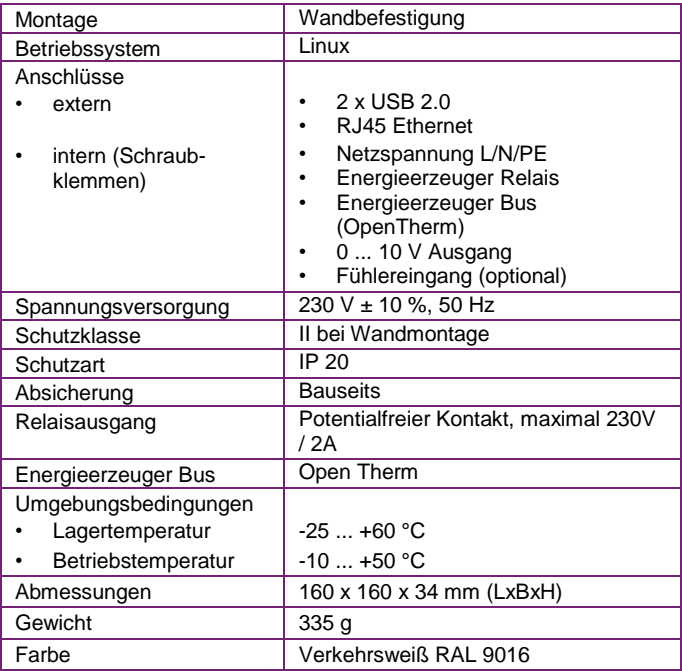

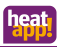

# <span id="page-36-0"></span>**4.2 heatapp! gateway**

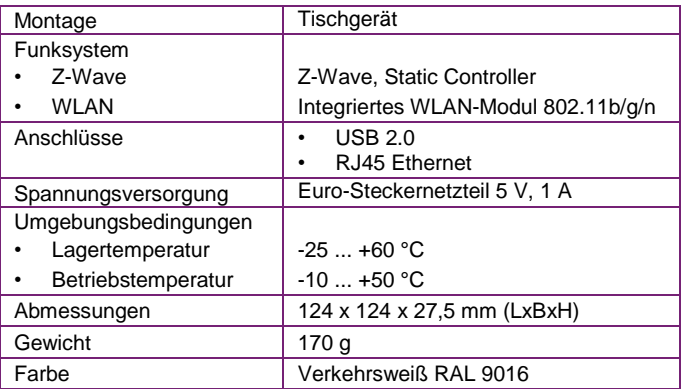

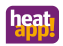

# <span id="page-37-0"></span>**5 Anhang**

## <span id="page-37-1"></span>**5.1 LEDs heatapp! base**

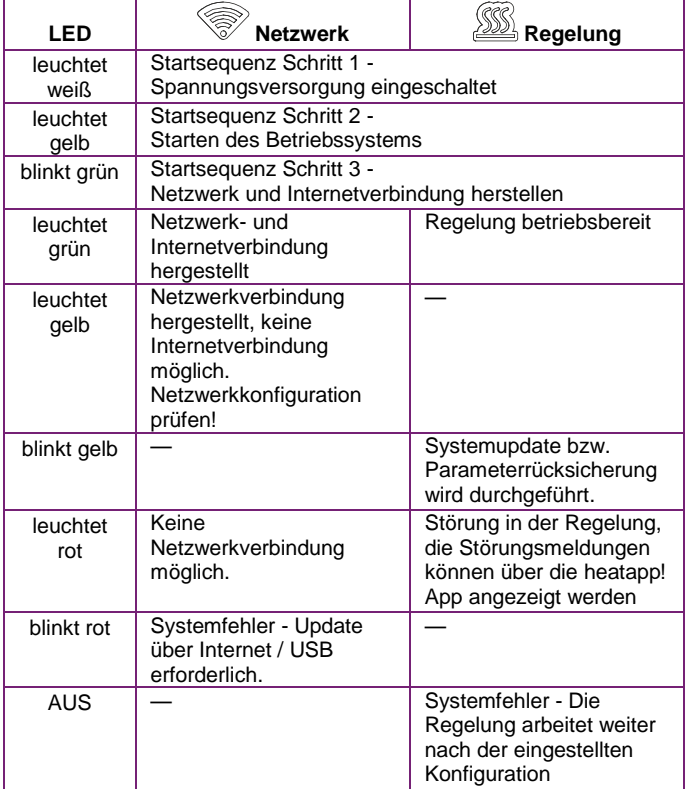

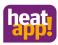

# <span id="page-38-0"></span>**5.2 LEDs heatapp! gateway**

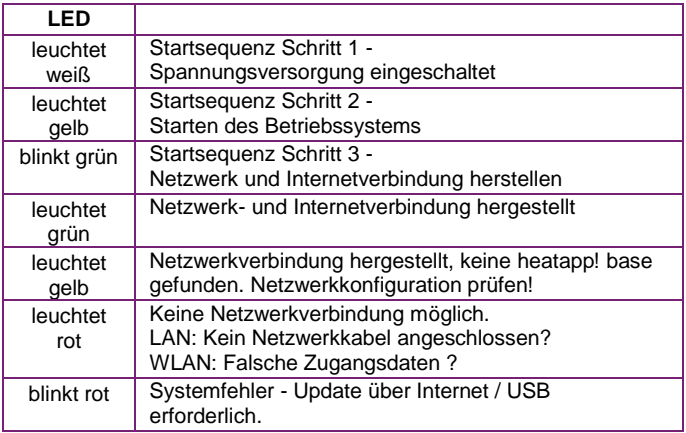

<span id="page-39-0"></span>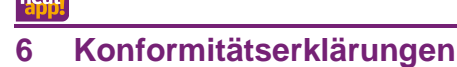

#### EG-Konformitätserklärung

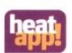

Die Firma EbV Elektronikbau- und Vertriebs GmbH Heisterner Weg 8-12 57299 Burbach

erklärt in alleiniger Verantwortung die Konformität des Produktes

#### Produktbezeichnung: Einzelraumregelung Systemregler heatapp! base Typ:

mit den nachfolgend aufgeführten Richtlinien

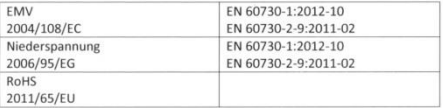

Wir erklären, dass das bezeichnete Produkt als selbständiges Gerät den oben angeführten Normen, Richtlinien bzw. technischen Spezifikationen entspricht

Die technische Dokumentation steht bei der oben genannten Adresse zur Einsicht zur Verfügung.

Burbach, den 06.07.2015

Elektronikbau- und Vertriebs- GmbH

Burkhard Nöh Prokurist

Stephan Kirchhoft Entwicklungsleitung

20150607 konformitätserklärung heatapp-alle

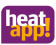

#### EG-Konformitätserklärung

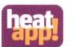

Die Firma EbV Elektronikbau- und Vertriebs GmbH Heisterner Weg 8-12 57299 Burbach

erklärt in alleiniger Verantwortung die Konformität des Produktes

#### Produktbezeichnung: Einzelraumregelung Funk Gateway Typ: heatapp! gateway

mit den nachfolgend aufgeführten Richtlinien:

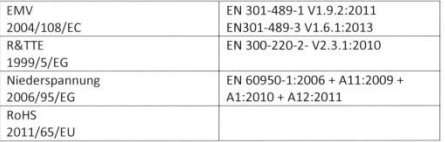

Wir erklären, dass das bezeichnete Produkt als selbständiges Gerät den oben angeführten Normen, Richtlinien bzw. technischen Spezifikationen entspricht

Die technische Dokumentation steht bei der oben genannten Adresse zur Einsicht zur Verfügung.

Burbach, den 06.07.2015

Elektronikbau- und Vertriebs- GmbH

Burkhard Nöl

Prokurist

Stephan Kirchhof Entwicklungsleitung

20150607\_konformitätserklärung\_heatapp-alle

Die Konformitätserklärungen aller weiteren Produkte finden Sie in der jeweiligen Installationsanleitung.

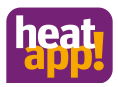

© Copyright by EbV Elektronikbau und Vertriebs-GmbH Heisterner Weg 8-12 D-57299 Burbach

www.heatapp.de info@heatapp.de

**CE图** 

The device must be disposed of as electronic waste.